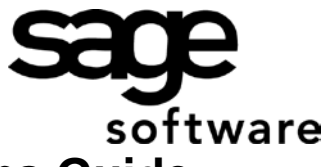

# Year 2012: Sage BusinessWorks Year End Tips Guide **Table of Contents**

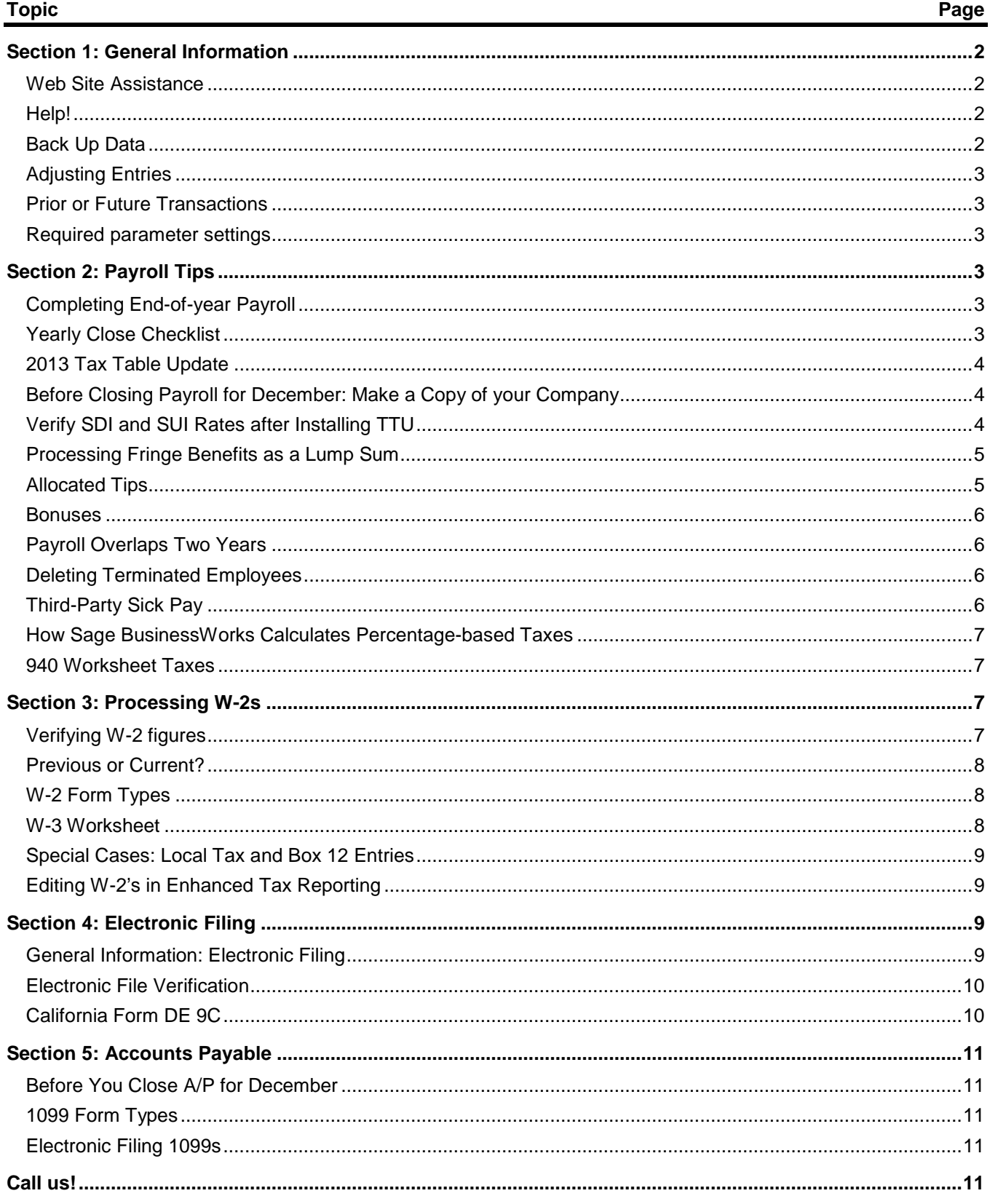

# **Year 2012: Year End Tips for Sage BusinessWorks**

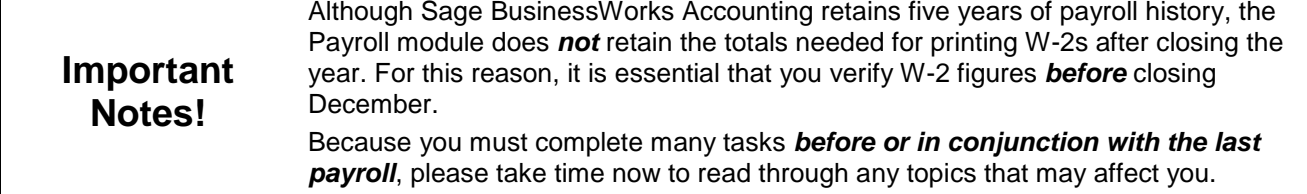

## <span id="page-1-0"></span>**Section 1: General Information**

<span id="page-1-3"></span><span id="page-1-2"></span><span id="page-1-1"></span>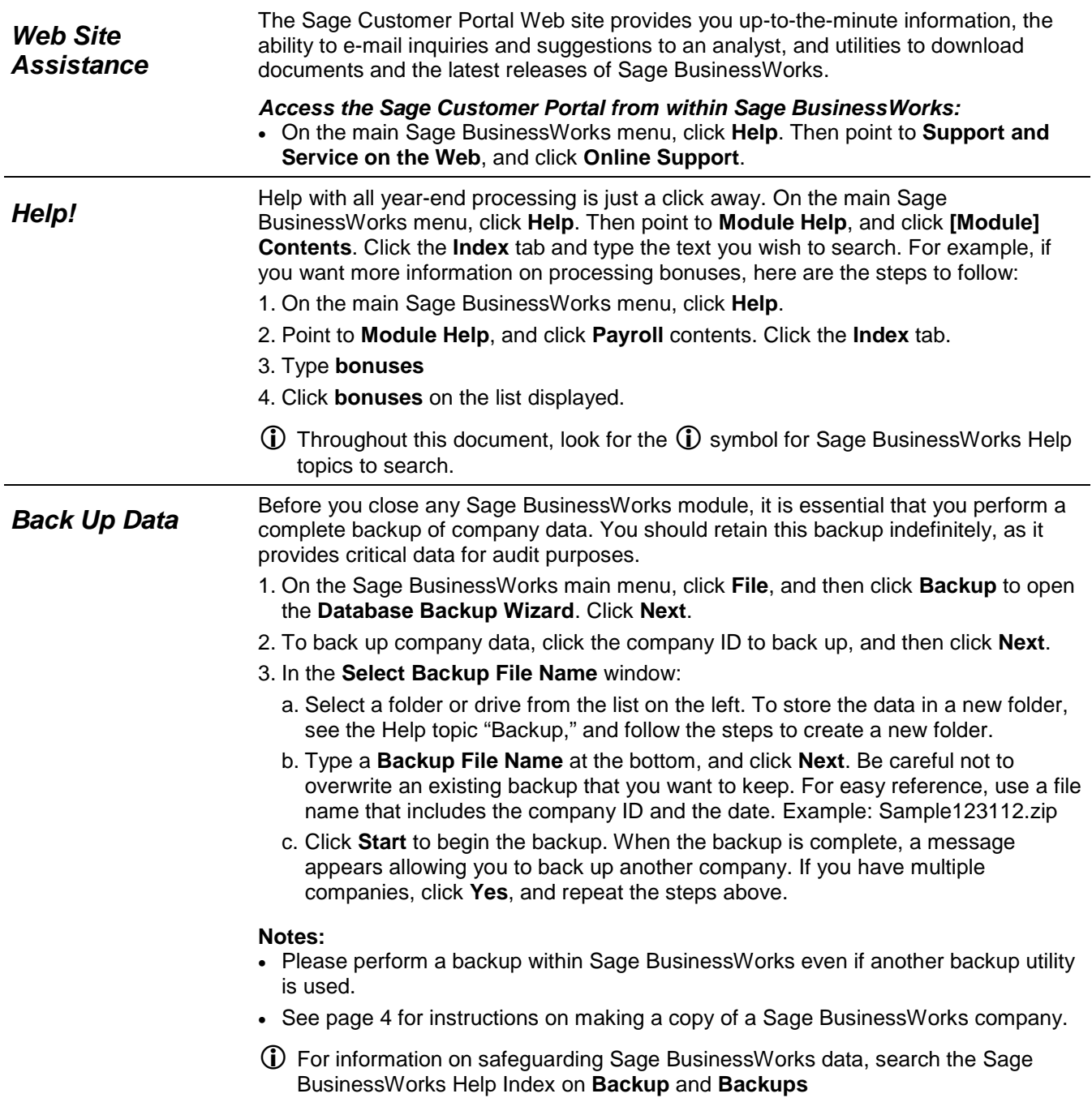

#### **Section 1: General Information**

<span id="page-2-0"></span>After closing the fiscal year, you can post prior year adjusting entries to all modules<br>**Adjusting Entries**<br>**Aggeriance of Payroll** *except Payroll*.

- If a prior-year transaction affects G/L revenue or expense accounts, Sage BusinessWorks automatically rolls the values into retained earnings. No additional action is needed.
- Be sure to make the adjusting entry in the correct module. For example, if you need to make an adjustment to the cash account, you would normally make it through the Cash Management module. Making the adjustment directly in the G/L makes the bank reconciliation more difficult.
- Do not perform a month-end (or year-end) close or rebuild in the Inventory Control Module during any phase of the Physical Inventory process. Sage BusinessWorks cannot retain book quantity information for a relative inventory update after the close or rebuild.

<span id="page-2-1"></span>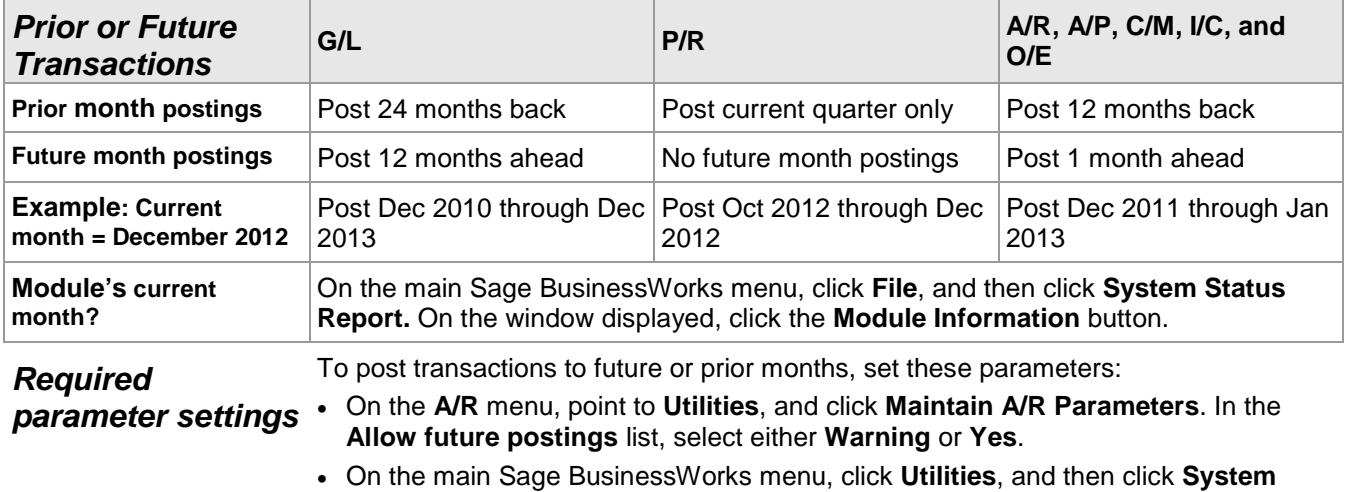

#### **Preferences**: Verify **Allow prior month postings** is set to **Yes**.

<span id="page-2-3"></span><span id="page-2-2"></span>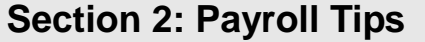

<span id="page-2-5"></span><span id="page-2-4"></span>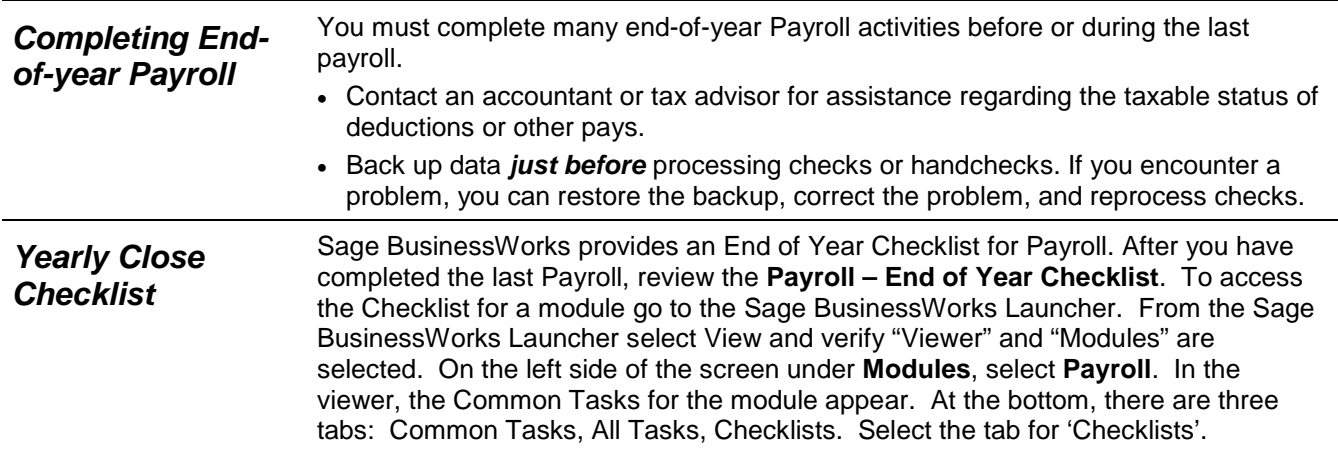

<span id="page-3-3"></span><span id="page-3-2"></span><span id="page-3-1"></span><span id="page-3-0"></span>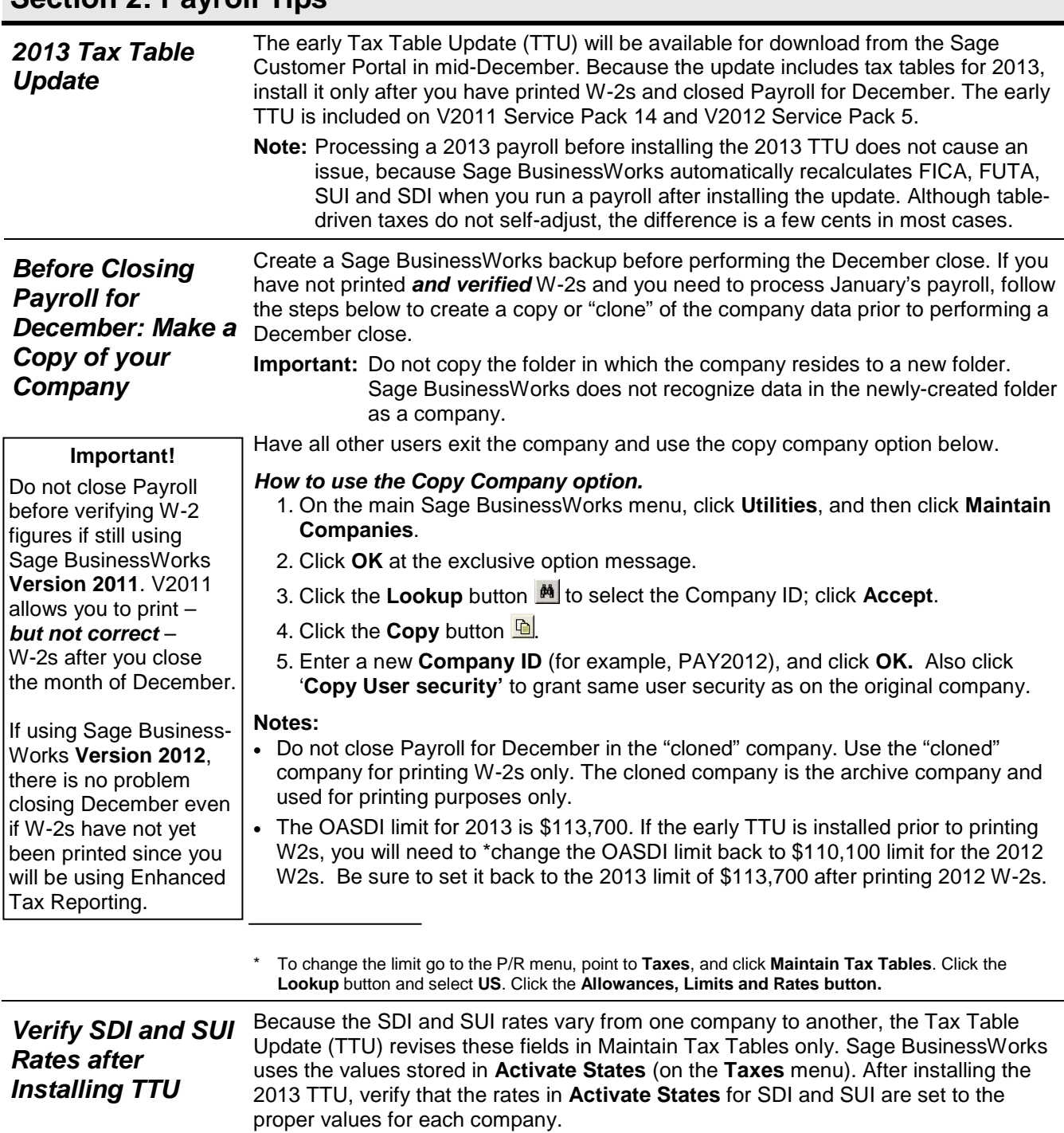

<span id="page-4-1"></span><span id="page-4-0"></span>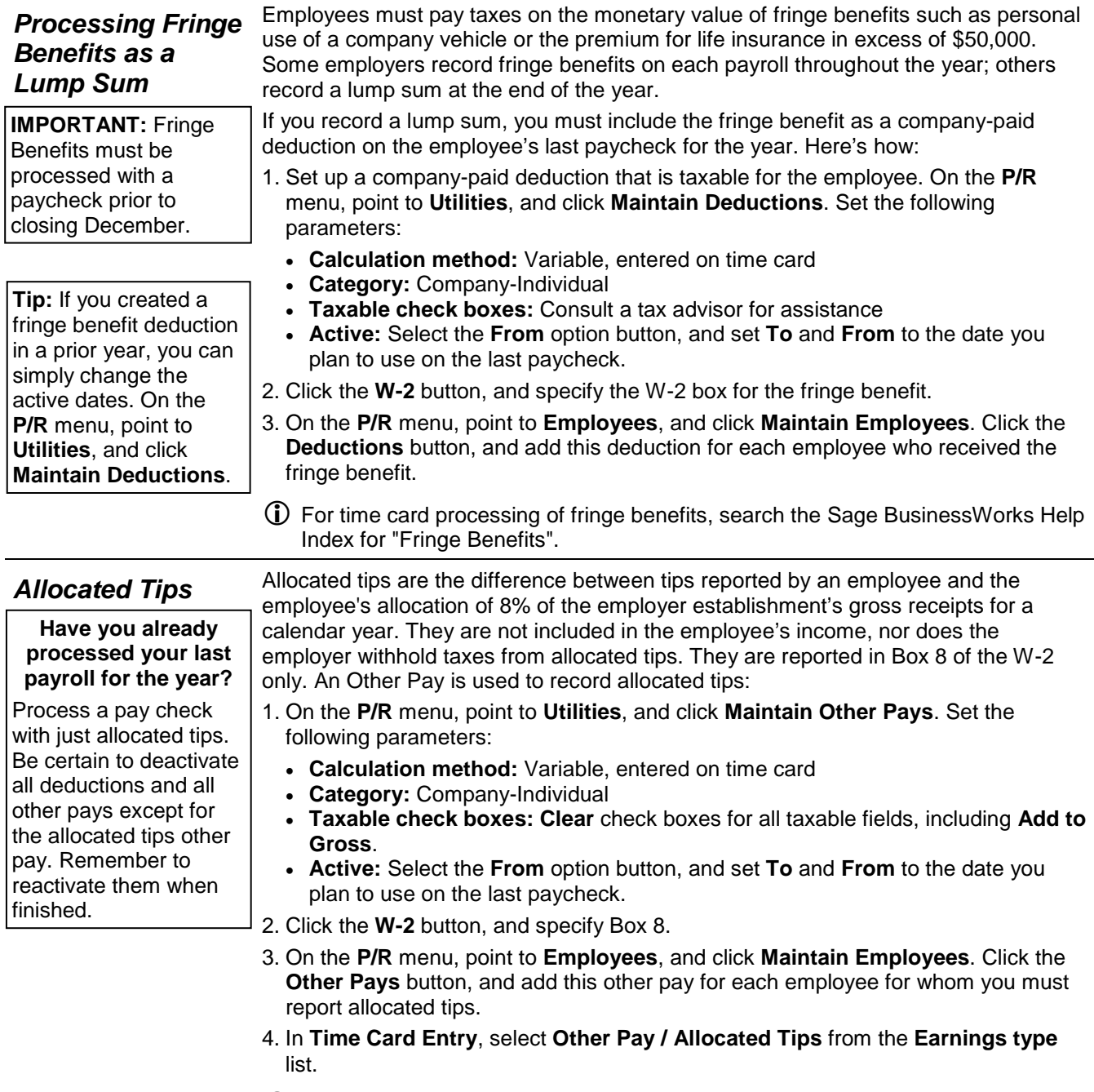

 For the time card processing of allocated tips, search the Sage BusinessWorks Help Index for "Allocated Tips".

Bonuses are taxable. Be sure to mark the Other Pay as taxable and select the **Add to Gross** check box.

If you create a time card for an employee receiving a bonus, that time card automatically overrides the standard time card you may have on file for them.

<span id="page-5-0"></span>**Bonuses** By law, bonuses are taxable. The employee is responsible for paying FWT. However, as an employer, you must normally remit both employer and employee FICA for all bonuses paid. (Regulations vary by state. Please consult a tax advisor for specific state requirements.)

*What if I want to hand an employee \$500 in cash?*

If you want the employee's bonus to be a flat amount, rather than the bonus amount less taxes use this formula to figure the gross bonus amount:

**Formula:** Net bonus amount /  $[1 - (Total tax rate  $\div$  100)] = Gross bonus amount$ **Example:**  $$500 / [1 - (7.65 \div 100)] = $541.42$ 

To set up and pay bonuses in Sage BusinessWorks, please follow these steps:

- 1. On the **P/R** menu, point to **Utilities**, and click **Maintain Other Pays**. Set the following parameters:
	- **Calculation method:** Variable, entered on time card
	- **Category:** Individual
	- **Taxable check boxes:** Be sure to select the **Add to Gross** check box. Even though you may not withhold FWT from the bonus, it is normally taxable, so the **FWT Taxable** check box should be selected. Consult a tax advisor for clarification on SWT.
	- **Active:** Select the **From** option button, and set **To** and **From** to the date you plan to use on the last paycheck.
- 2. On the **P/R** menu, point to **Employees**, and click **Maintain Employees**. Click the **Other Pays** button, and add this other pay for each employee who receives the bonus.
- 3. Set any other pays to inactive that should not be included in the bonus. (Doubleclick the other pay, and click the **Inactive** option button.) Close the Other Pays window.
- 4. In **Maintain Employees**, click the *Deductions* button. Set any deductions to inactive that should not be included in the bonus.
- For the time card processing of bonuses, search the Sage BusinessWorks Help Index for "Bonuses".

<span id="page-5-3"></span><span id="page-5-2"></span><span id="page-5-1"></span>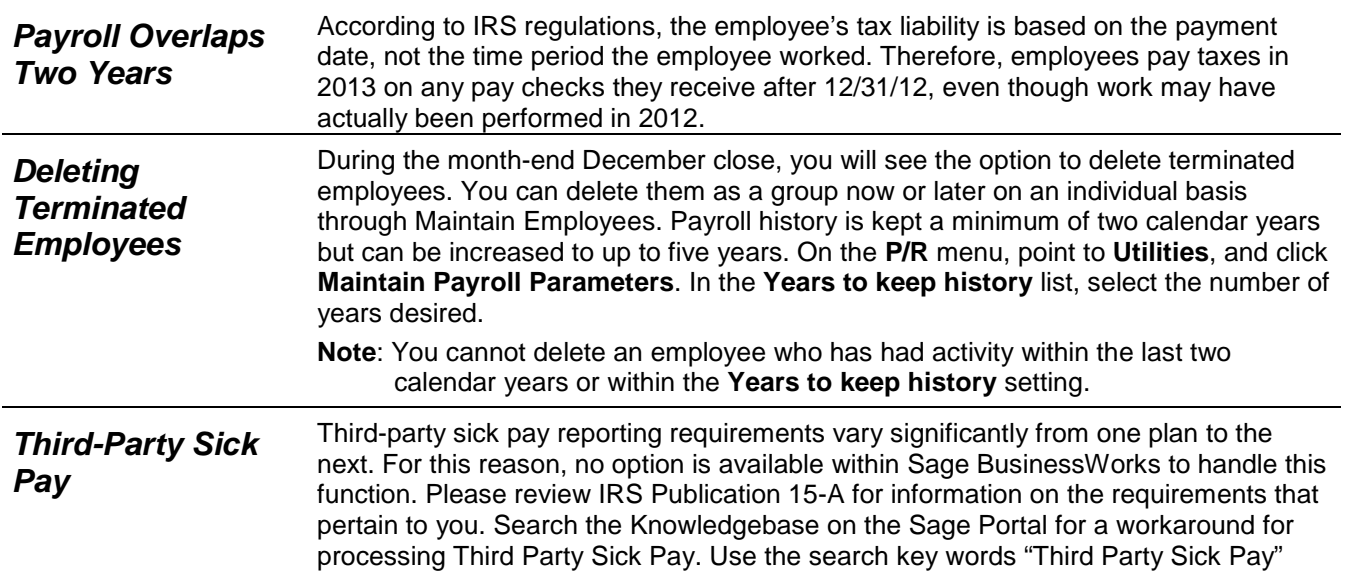

<span id="page-6-0"></span>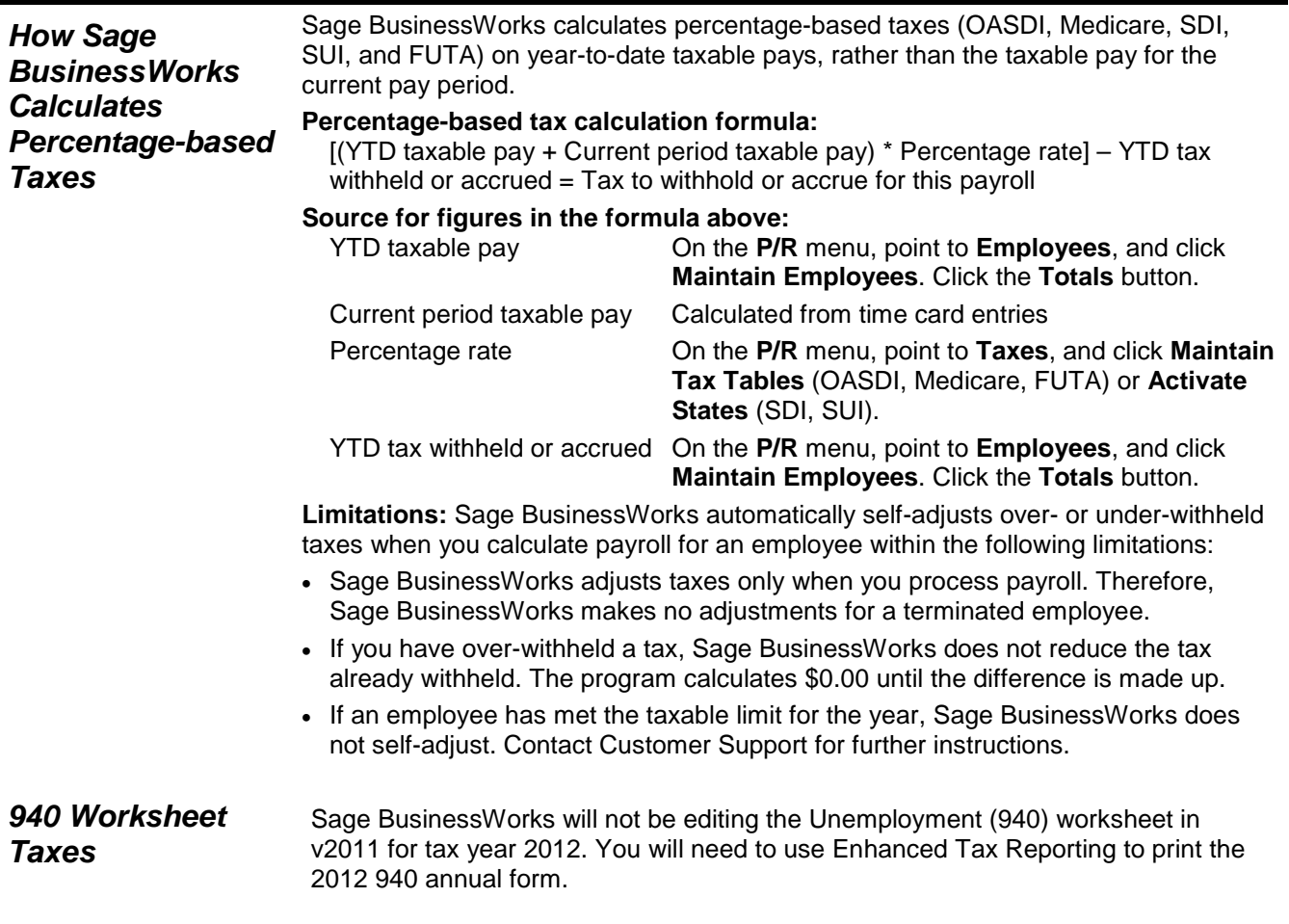

#### <span id="page-6-1"></span>**Section 3: Processing W-2s**

<span id="page-6-2"></span>*Verifying W-2 figures* We recommend that you first print W-2s on plain paper to verify the figures. Search the Sage BusinessWorks InfoSource Knowledgebase located on the Sage Portal for a complete explanation of how W-2 figures are calculated. To log on to the Sage Portal (see page [2](#page-1-1) for instructions), select the Knowledgebase link, and type "How W-2 figures are calculated".

#### **Important Notes:**

- The Sage BusinessWorks **Print W-2 Forms** option in version 2011 uses totals from Maintain Employees. However, the **Enhanced Tax Reporting** option uses *payroll check detail* to compile the figures. For this reason, W-2s printed using the **Enhanced Tax Reporting** option do not reflect changes to employee totals made in Payroll Setup mode. See **Editing W-2's in Enhanced Tax Reporting** at the end of this section.
- Beginning with V2012 the option to print W-2s from within BusinessWorks is no longer available. When selecting **Print W-2 Forms** it will automatically launch **Enhanced Tax Reporting** listing the W-2/W-3 forms.

<span id="page-7-2"></span><span id="page-7-1"></span><span id="page-7-0"></span>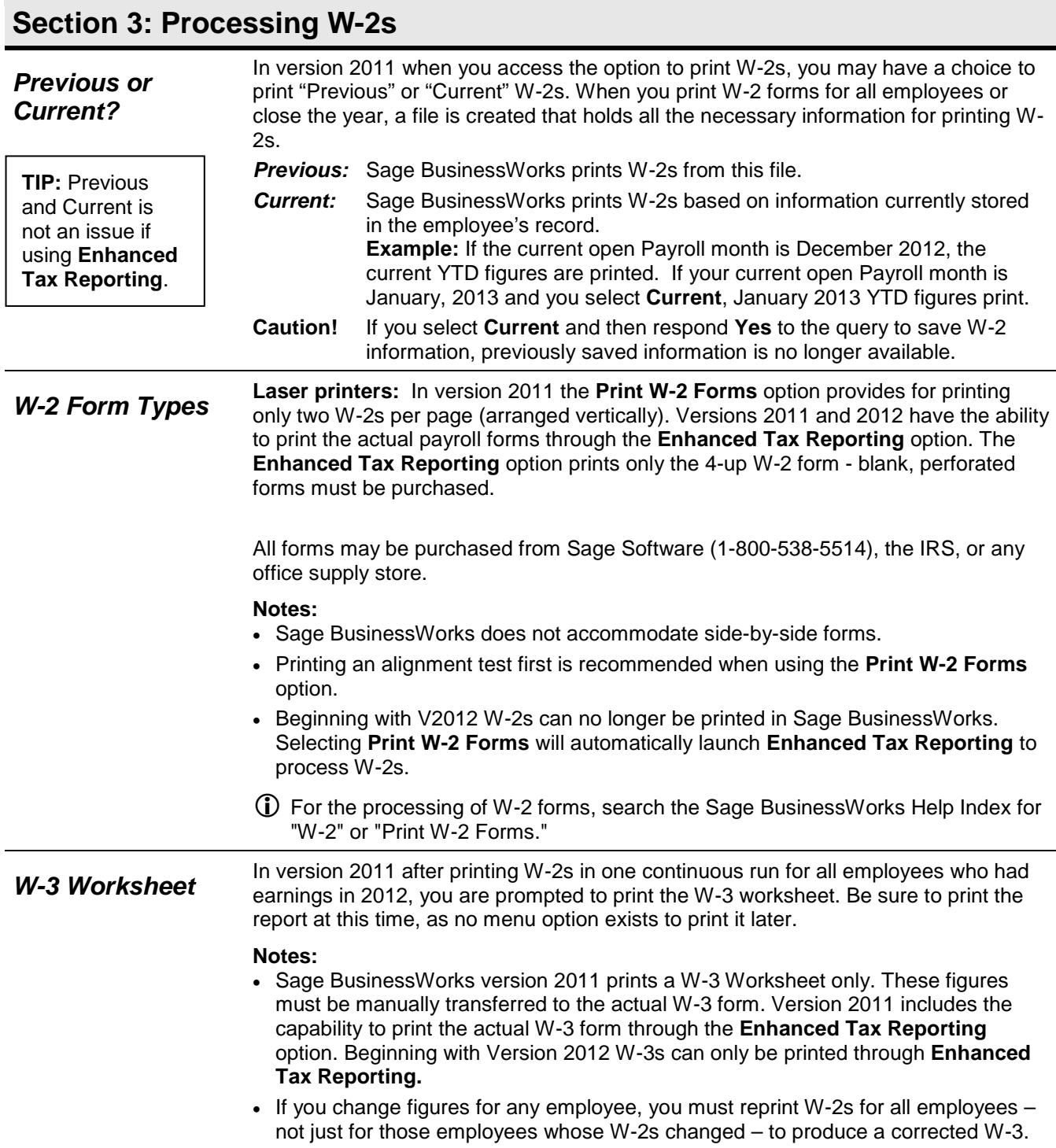

## **Section 3: Processing W-2s**

<span id="page-8-0"></span>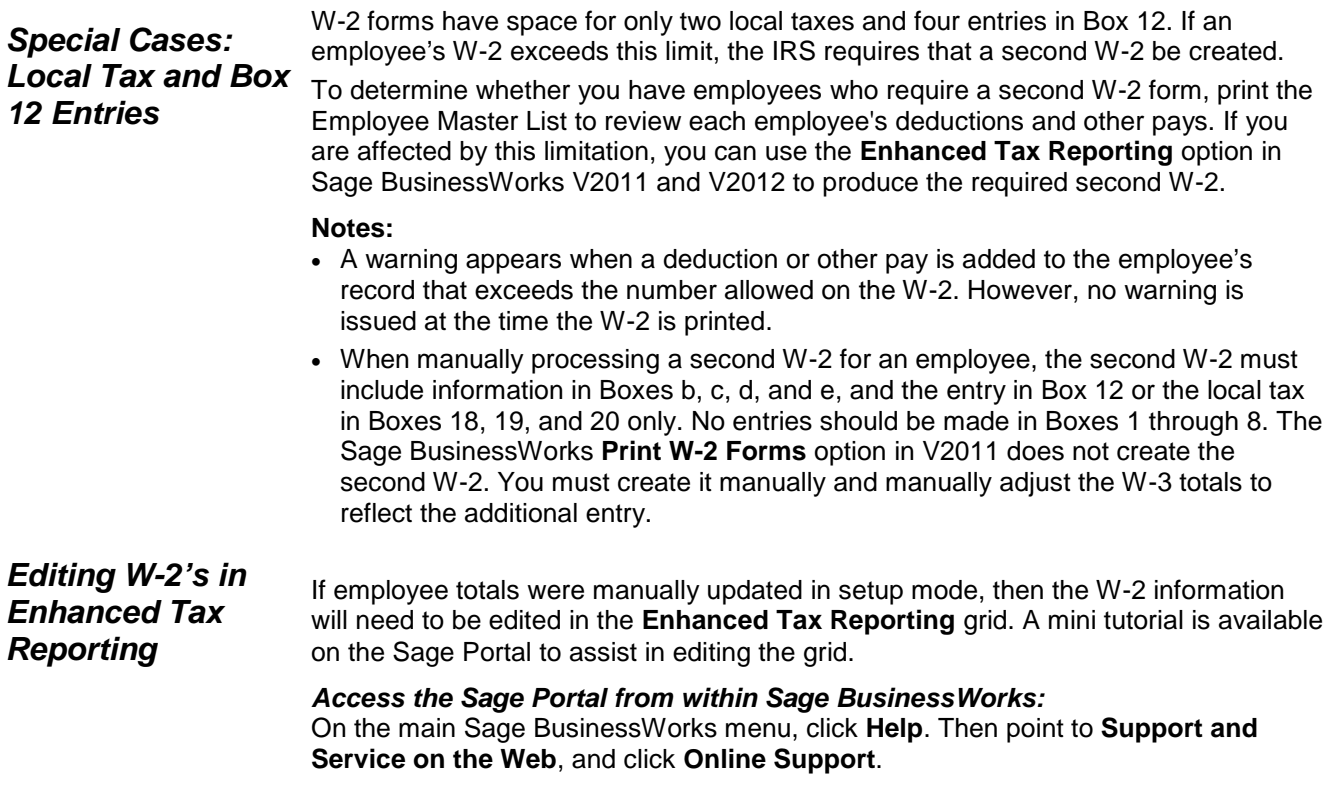

## <span id="page-8-1"></span>**Section 4: Electronic Filing**

<span id="page-8-2"></span>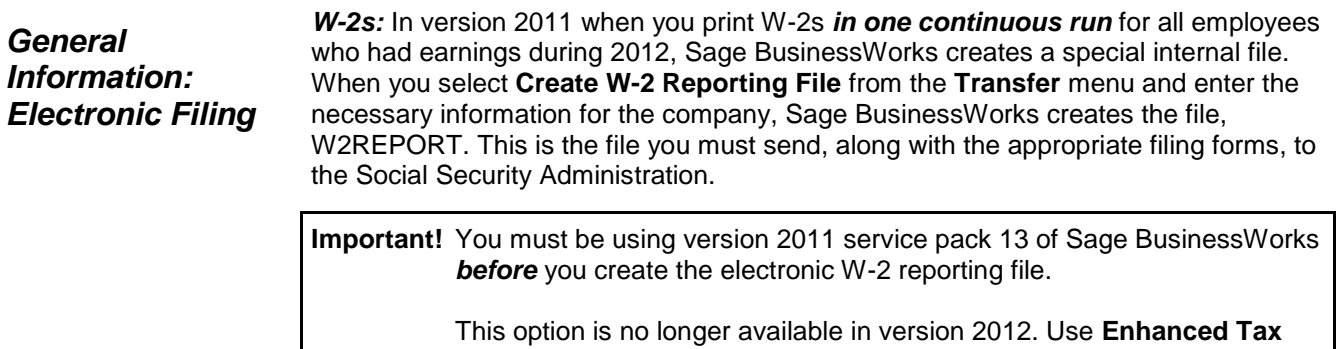

**Reporting** for e-filing.

#### **Section 4: Electronic Filing**

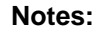

- If you change figures for any employees, you must reprint W-2s *for all employees* – not just for employees whose W-2s changed – to correct the file from which Sage BusinessWorks creates the W2REPORT file.
- The Social Security Administration requires that you obtain a User ID and choose a password for electronic filing. Please call 1-800-772-6270 or visit their website, <http://www.ssa.gov/bso/bsowelcome.htm> for more information. On the **P/R** menu, point to **Transfer** and click **Create W-2 Reporting File**. Click the **Contact** tab and enter the User ID.
- The **Enhanced Tax Reporting** option includes the ability to file W-2s electronically as well.
- Beginning with V2012 **Create W-2 Reporting File** option is no longer available in Sage BusinessWorks. Use **Enhanced Tax Reporting** for e-filing**.**

<span id="page-9-1"></span><span id="page-9-0"></span>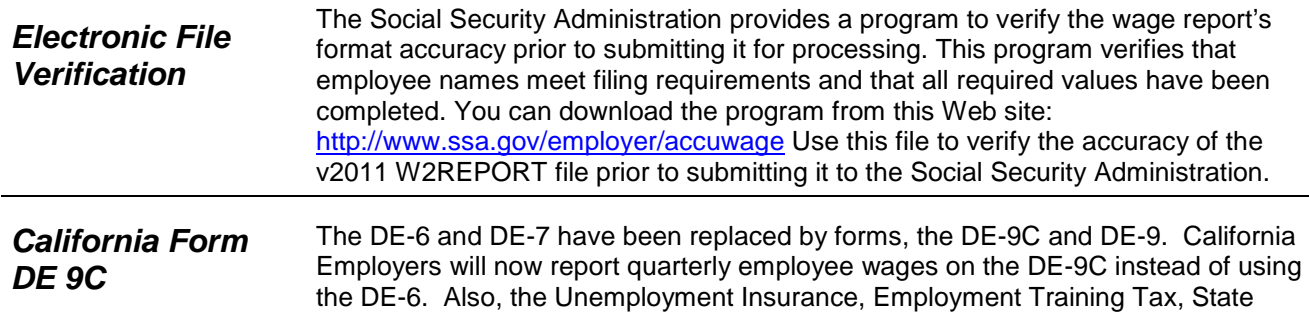

DE-9 instead of annually on the DE-7.

The DE-9C and DE-9 are no longer available within Sage BusinessWorks. Use Enhanced Tax Reporting for these forms.

Disability Contributions and Personal Income Tax will be reported quarterly on the

<span id="page-9-2"></span>California employers with 250 or more employees must file the DE 9C electronically. The **Enhanced Tax Reporting** option includes the ability to electronically file the DE 9C file. For complete information, point to **Taxes** and click **Enhanced Tax Reporting**. On the window displayed, click **How do I** and select **About Enhanced Tax Reporting and eFiling**.

#### **Section 5: Accounts Payable**

<span id="page-10-1"></span><span id="page-10-0"></span>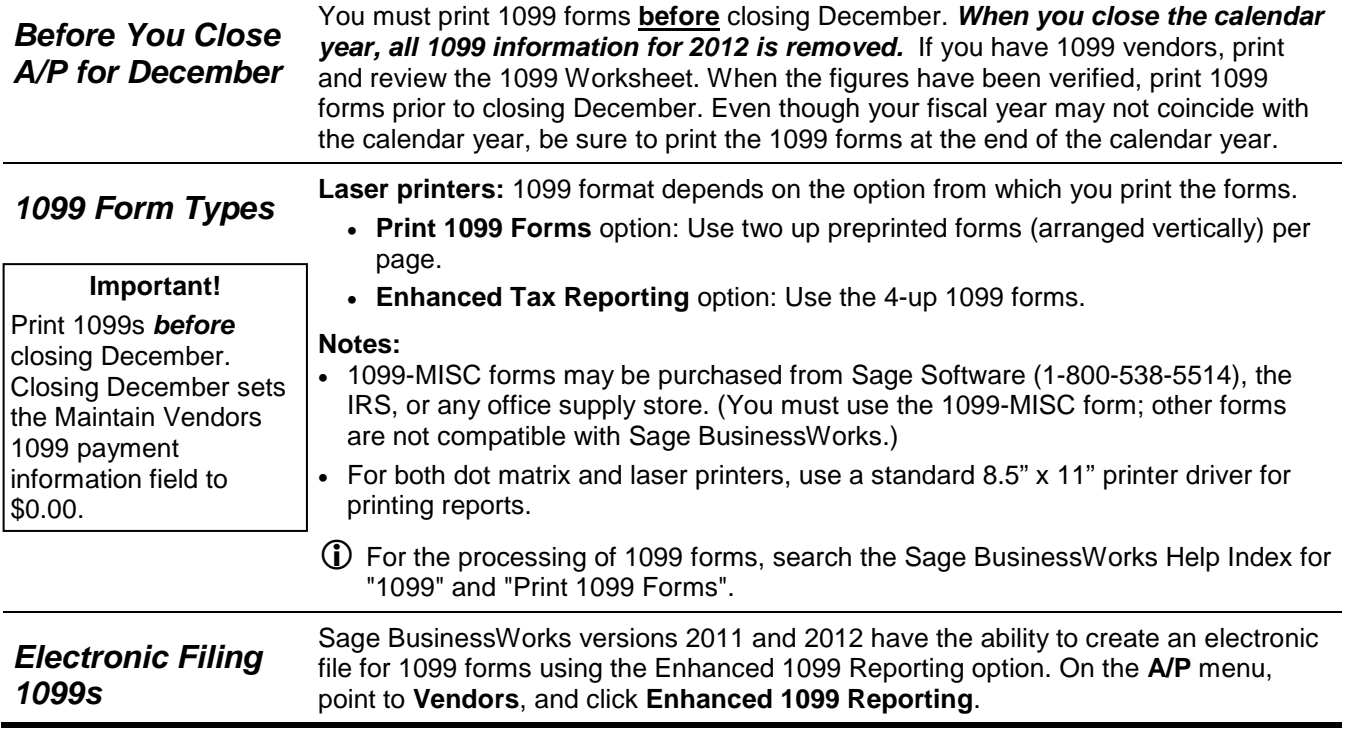

#### <span id="page-10-3"></span><span id="page-10-2"></span>**Call us!**

If you have a current ClientCare or PartnerCare phone support plan and have any questions about year-end processing, contact Sage Software Customer Support at 1-800-447-5700 and press 2. We are available from 6:00 a.m. to 5:00 p.m. Pacific time, Monday, Tuesday, Thursday, and Friday and 6:00 a.m. to 4:00 p.m. on Wednesday. (We close at 4:00 p.m. on Wednesdays for staff development.) If you wish to purchase a support plan or upgrade your plan to include phone support, please call 1-800-447-5700 and press 1.